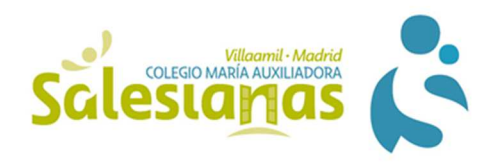

# INSTRUCCIONES DEL MANEJO DE EDUCAMOS

## ACTIVAR LA CUENTA DE EDUCAMOS

- 1. EN CASO DE NO TENER UNA CUENTA PERSONAL SE DEBE CREAR UNA, POR EJEMPLO EN GOOGLE:
- Entra en el navegador Google Chrome haciendo doble clic en el icono:

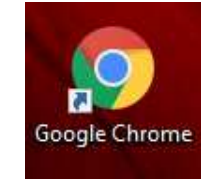

Crea una cuenta de correo en Gmail:

Teclea en la barra de Google: Crear una cuenta de Google y pincha en el enlace marcado con una flecha:

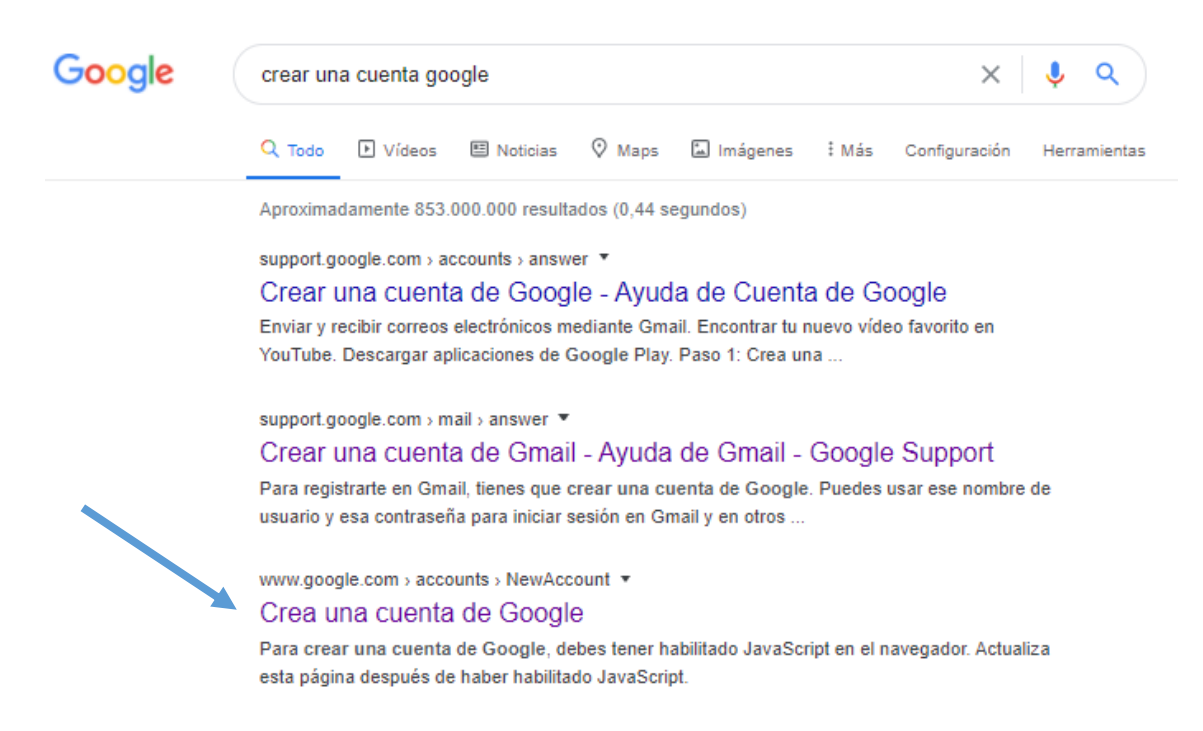

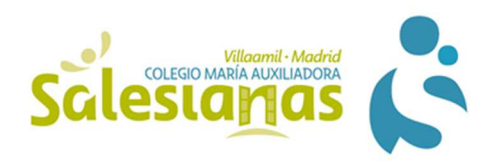

### Rellena los datos que aparecen en la pantalla:

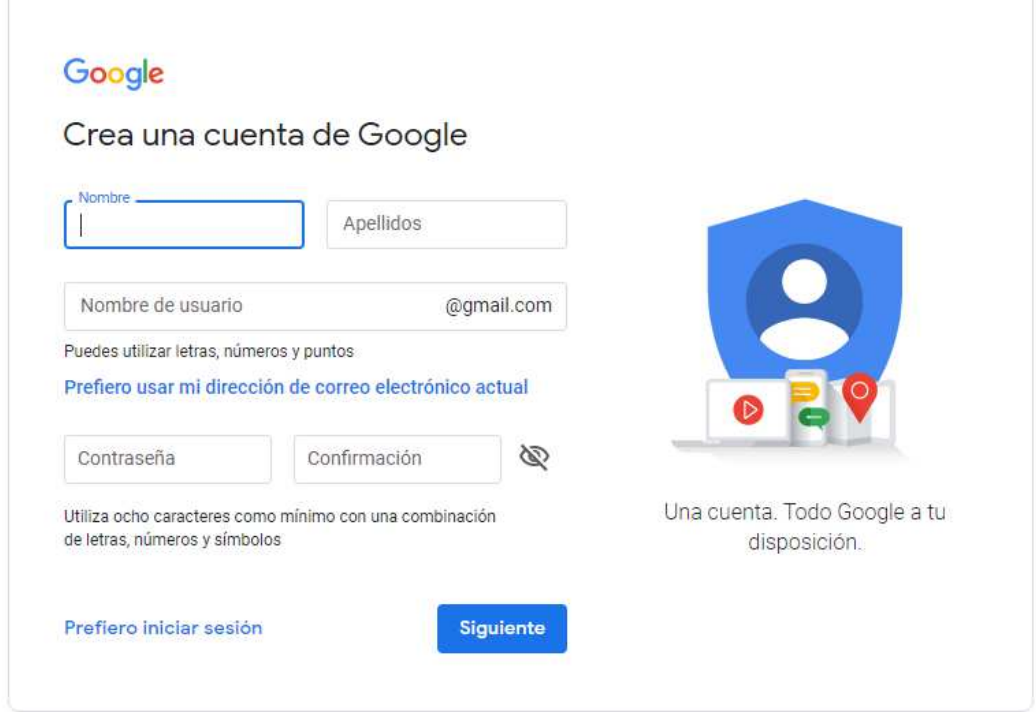

### 2. SOLICITA LA CLAVE DE EDUCAMOS

 Manda un correo electrónico desde tu cuenta personal a la secretaria del colegio.

La dirección de correo es:

secretariavillaamil@salesianas.org

En el correo electrónico debe aparecer el nombre, los apellidos y el curso del alumno.

 Desde la secretaria del colegio se enviará un mail de respuesta con un nombre de usuario y una contraseña que debes utilizar para activar la cuenta de educamos

**IMPORTANTE: La activación de la cuenta la debes hacer el mismo día que recibes las credenciales porque si no caducan.** 

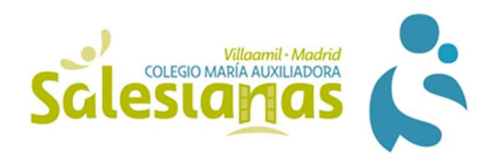

### 3. ACTIVA LA CUENTA DE EDUCAMOS

Para entrar en la página de educamos escribe en la barra de Google:

https://mariaauxiliadora-salesianas-madrid.educamos.com/

### **En el ordenador:**

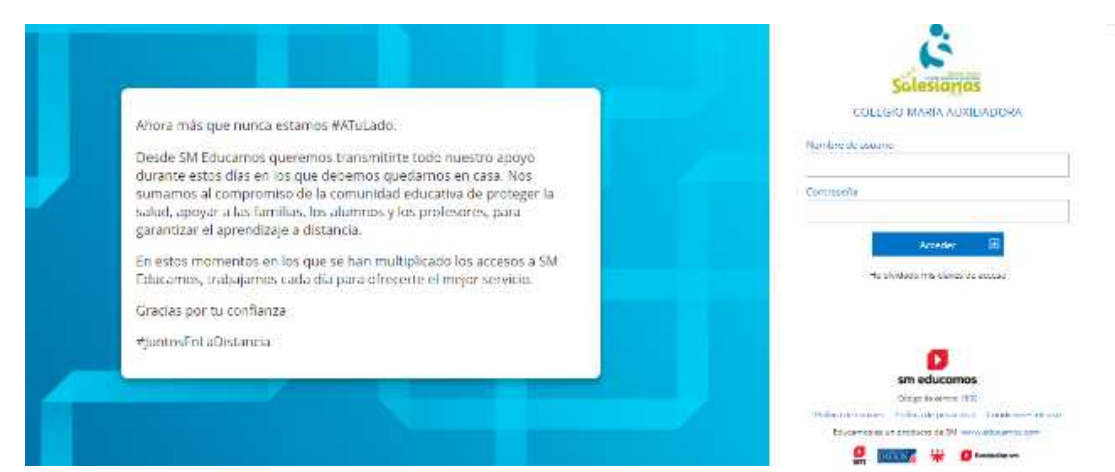

**En el móvil:** 

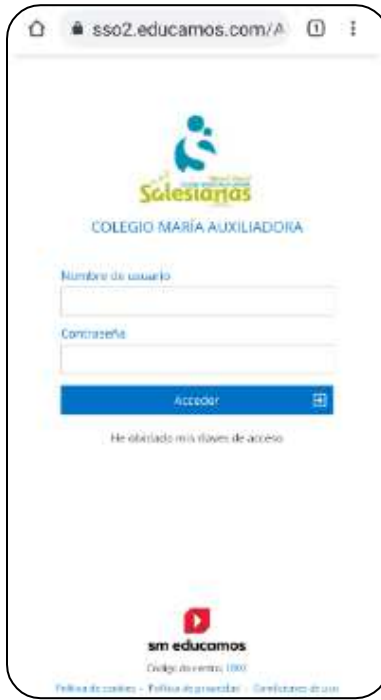

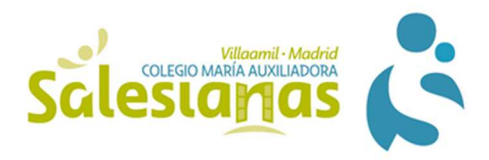

 $\triangleright$  Rellena los campos nombre de usuario y contraseña que te ha proporcionado secretaria, pincha en acceder y continúa completando los datos que te solicita la aplicación.

#### **IMPORTANTE:**

**El nombre de usuario y la contraseña que te manda secretaria es bastante complicada de memorizar. La contraseña te obliga a cambiarla al iniciar. Escribe una que recuerdes fácilmente . El usuario puedes cambiarlo también. Guarda ambos, no los pierdas, vamos a entrar muchas veces.** 

### UTILIDADES DE EDUCAMOS

 Una vez dentro de educamos aparece la siguiente pantalla: **En el ordenador** 

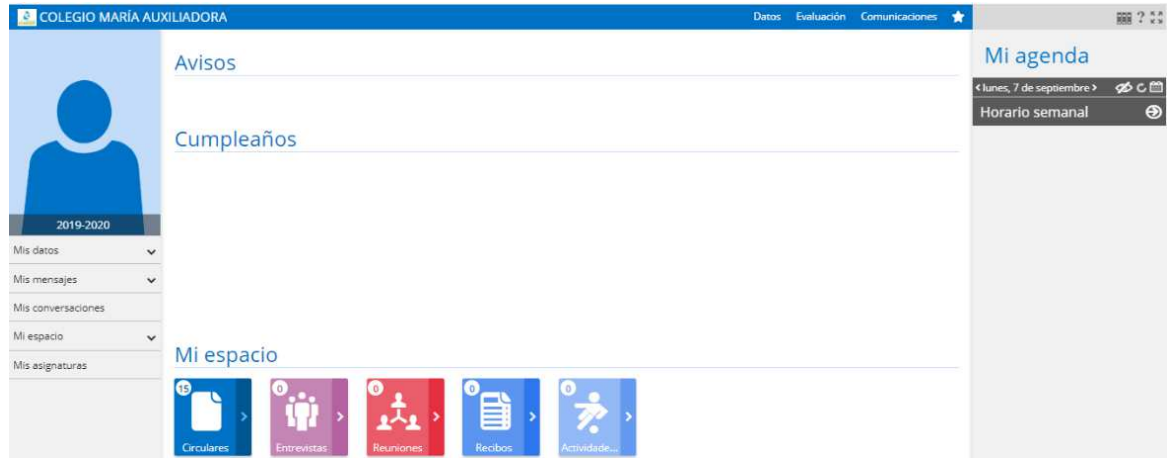

**En el móvil** 

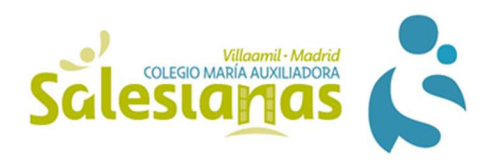

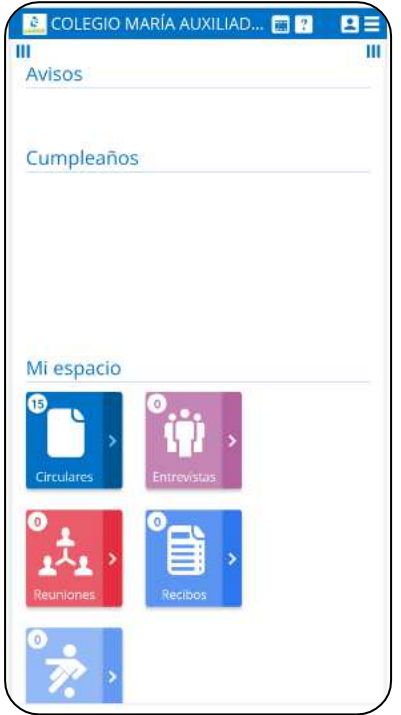

En la pantalla del móvil no aparecen ni la parte de la derecha (mi agenda) ni la de la izquierda: mis datos, mis mensajes, mis conversaciones, etc.

Para poder acceder a estos campos desde el móvil debéis pinchar en las barras verticales que aparecen en la parte superior de la pantalla  $\mathbf{H}$ :

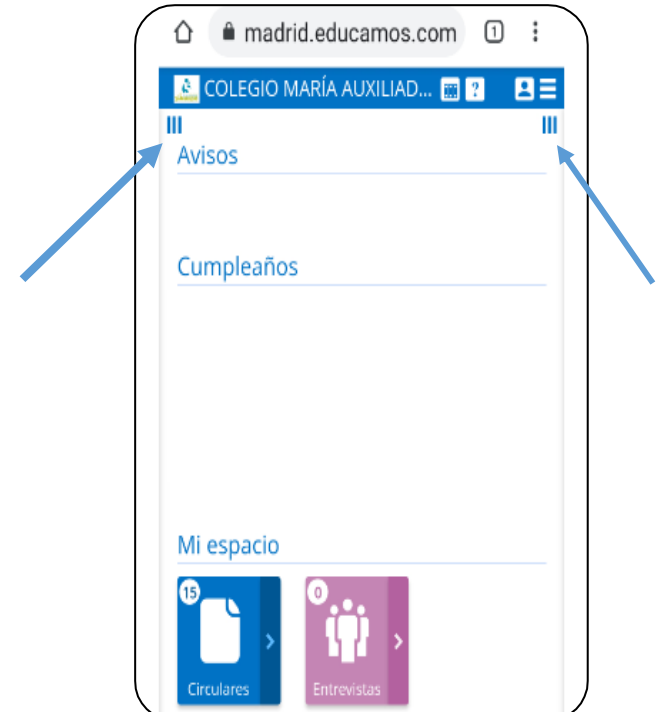

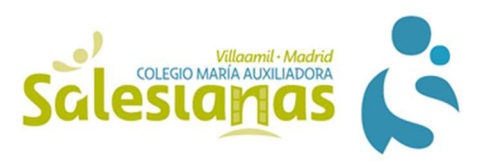

Al pinchar en las barras de la parte **izquierda** aparece:

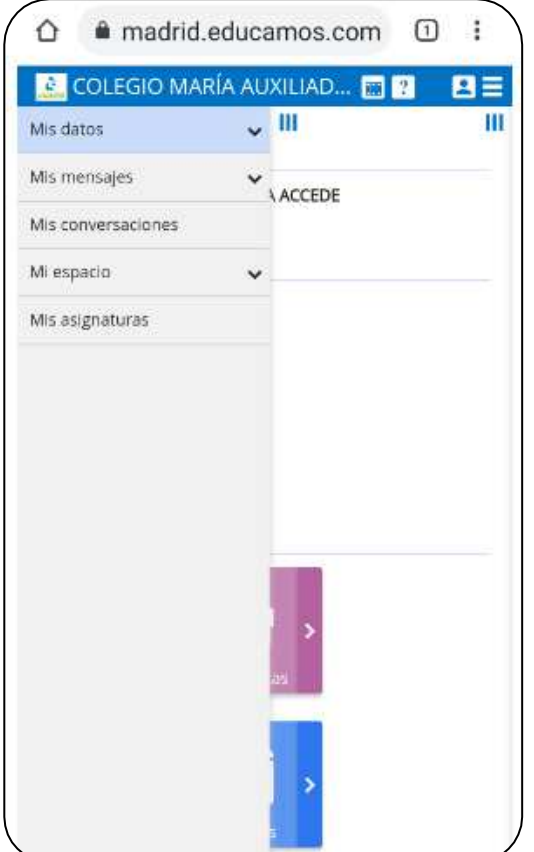

Al pinchar en las barras de la parte derecha se muestra:

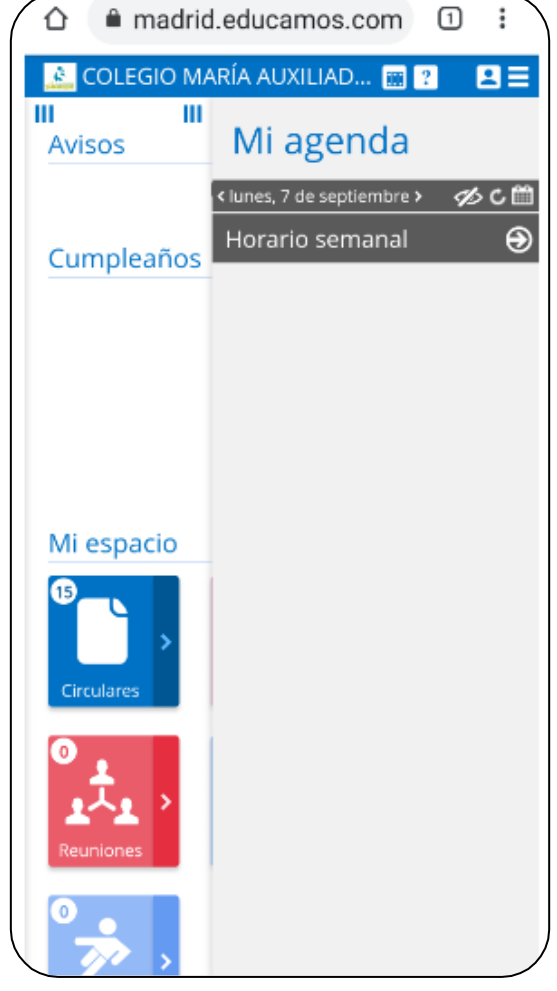

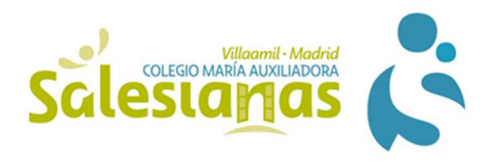

Para modificar los datos personales o el nombre de usuario y las claves se debe pinchar en Mis datos y aparece el siguiente desplegable:

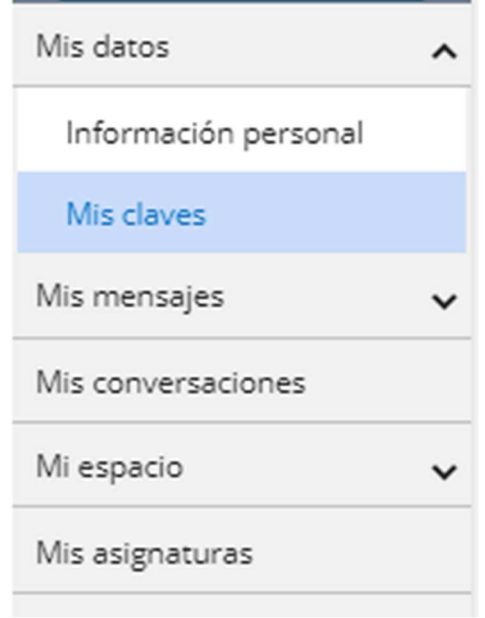

# MANEJO DEL CORREO ELECTRÓNICO:

 Para acceder al correo electrónico de la plataforma educamos debes pinchar en Mis mensajes y se muestran las siguientes opciones:

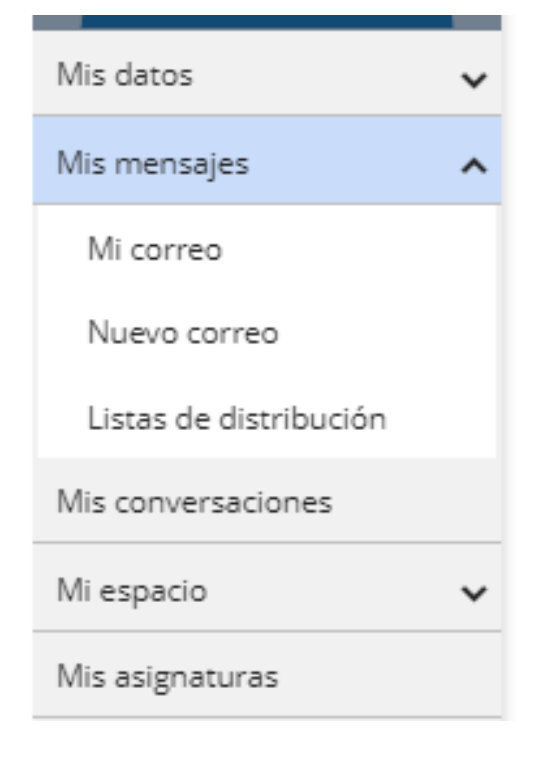

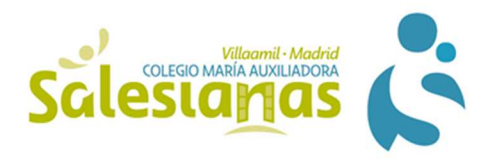

 Al pinchar en la pestaña Mi correo, entras en los correos enviados y recibidos:

### **En el ordenador:**

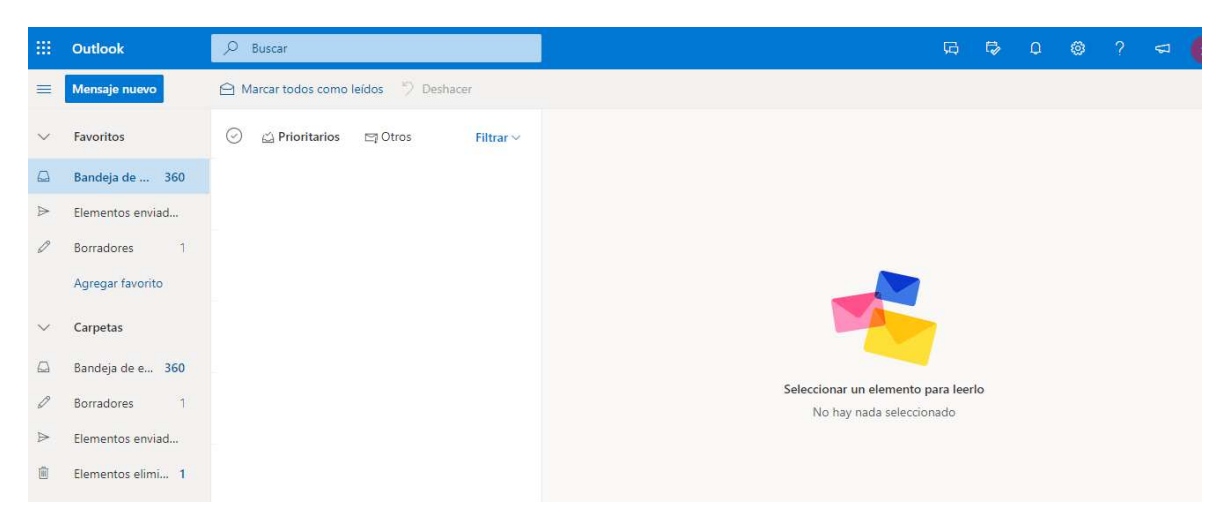

Para escribir un mensaje nuevo debes pinchar en el cuadro Mensaje nuevo:

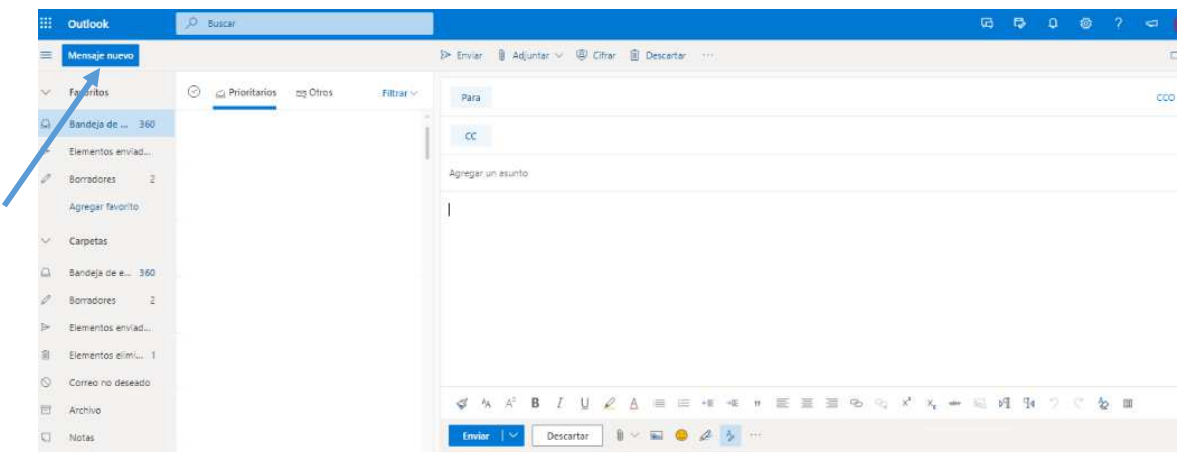

Se deben rellenar todos los campos, en caso de querer adjuntar un archivo en el correo, debes pinchar en adjuntar, en cualquiera de los dos elementos que señalan las flechas de la imagen inferior, y buscar el archivo que quieres mandar. Por último, haz clic en enviar.

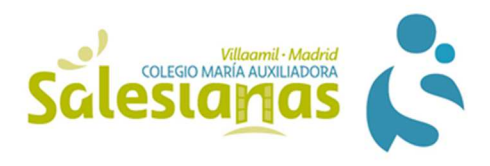

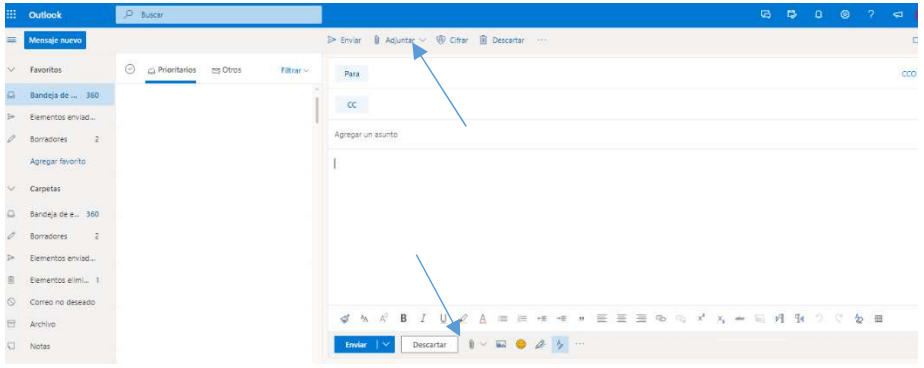

**En el móvil:** 

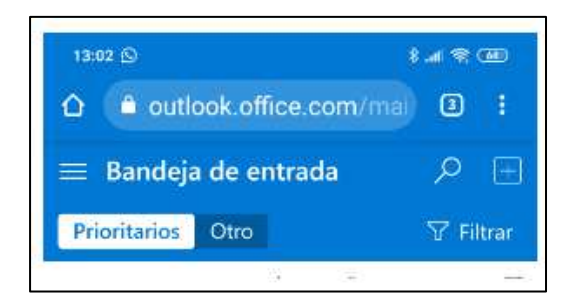

Para ver las diferentes opciones del correo debes pinchar en las barras horizontales  $\equiv$  y aparece:

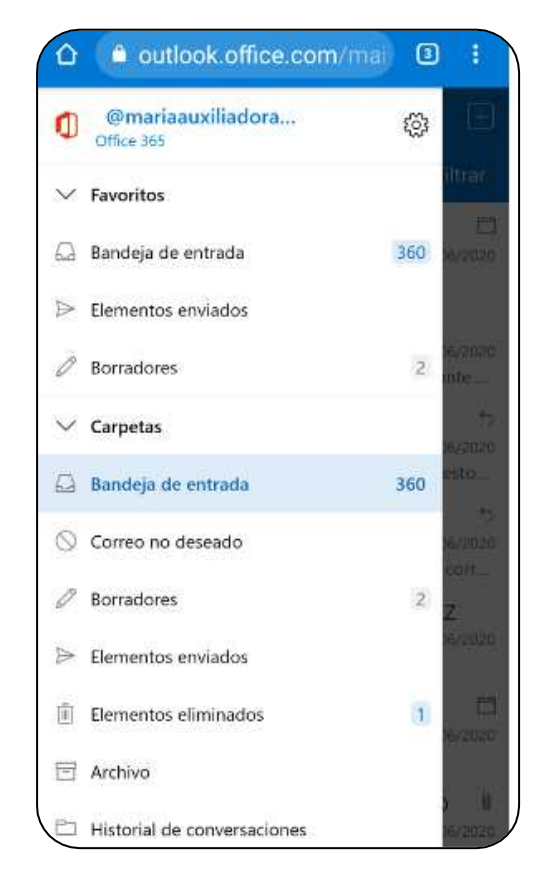

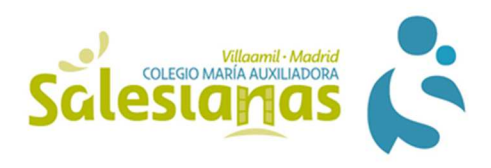

Para escribir un correo tienes que pinchar en el cuadro mas **de la primera** pantalla y obtienes:

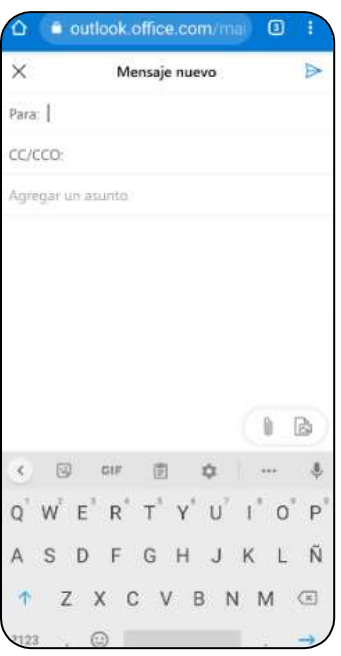

El siguiente paso es rellenar todos los campos, si necesitas insertar archivos pinchar en  $\mathbb{D}_Y$  seleccionar el fichero, por último, haz clic en enviar  $\blacktriangleright$ . IMPORTANTE: Si recibes un correo electrónico con un archivo adjunto para abrirlo o descargarlo debes hacer doble clic en el nombre de dicho archivo.

 Otra forma de escribir un correo es pinchar en Nuevo correo y aparece la siguiente pantalla:

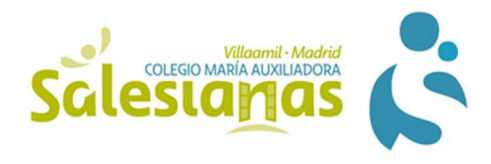

### **En el ordenador:**

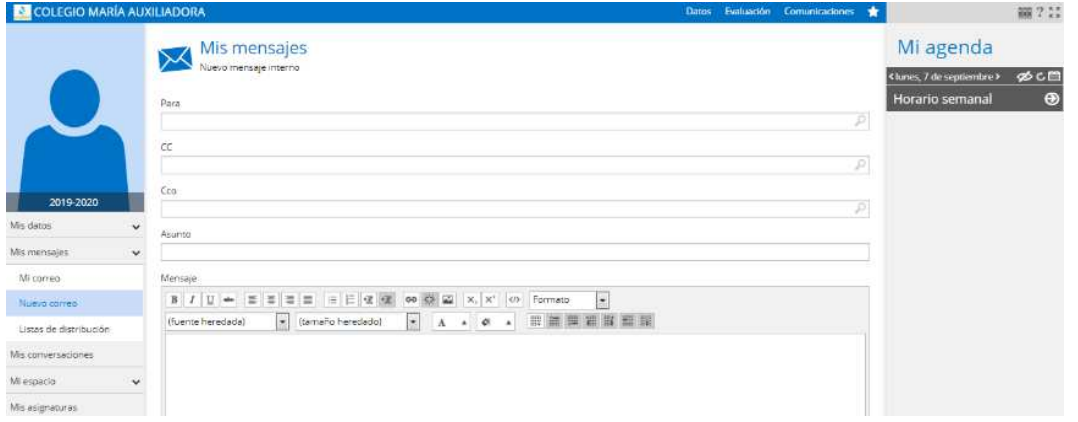

### **En el móvil:**

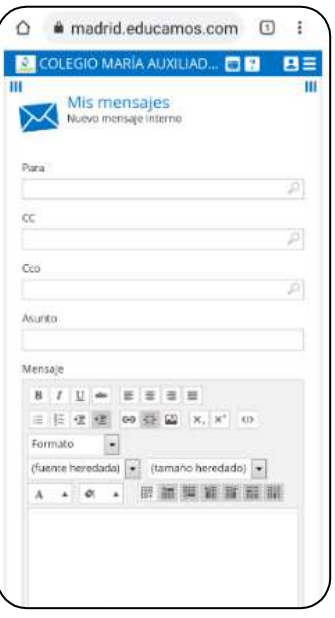

La dirección de correo electrónico de la persona a la que quieres enviar el mensaje la puedes encontrar si pinchas en el cuadro Para, en este caso aparece la siguiente pantalla:

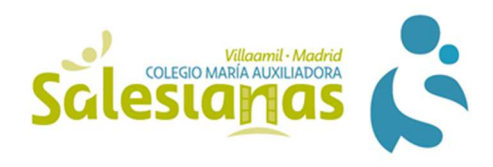

### **En el ordenador:**

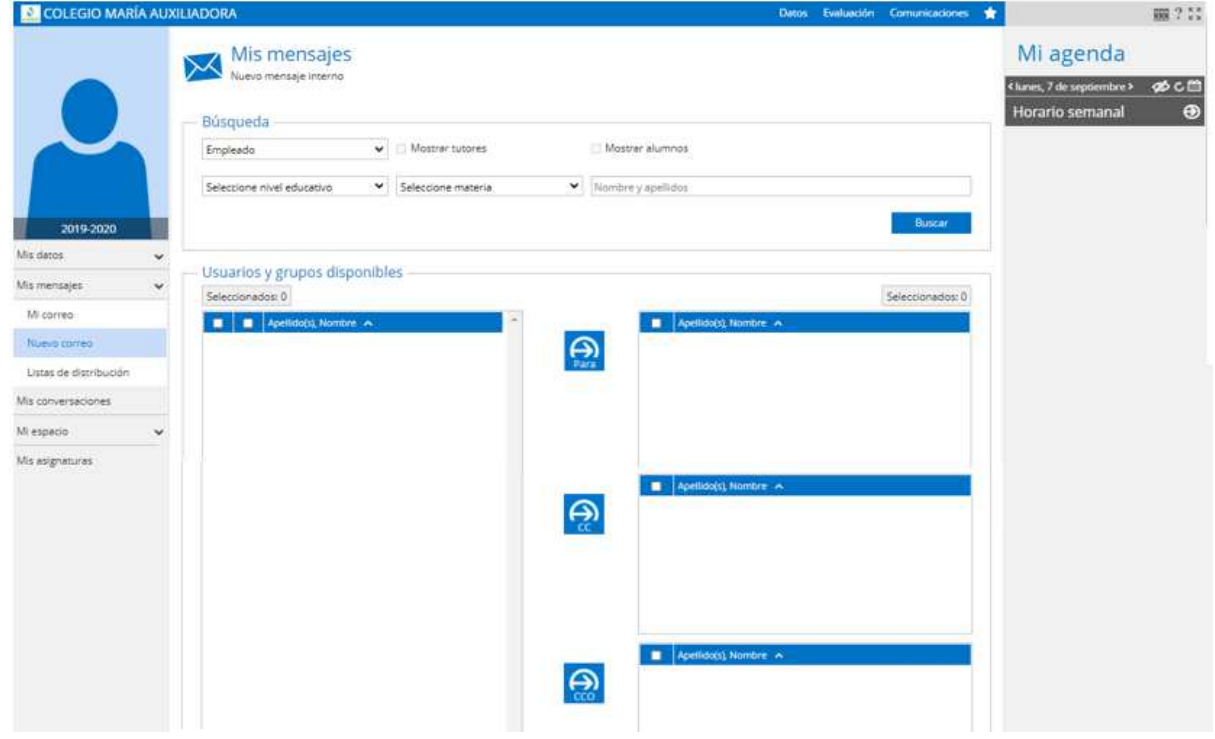

**En el movil** 

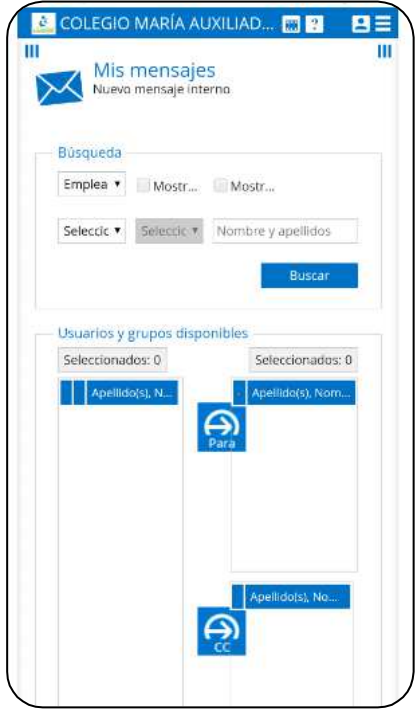

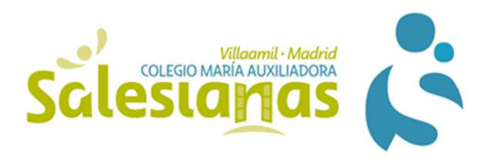

Debes entrar en cada una de las pestañas desplegables para elegir el curso, la materia, etc y a continuación se debe pinchar en Buscar. Aparecen en la parte izquierda el nombre de las personas que cumplen los criterios de búsqueda. El siguiente paso es seleccionar el nombre o nombres de ese cuadro y pasarlo a uno de los cuadros de la derecha pinchando en la flecha correspondiente:

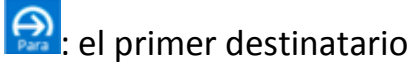

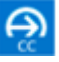

ed : destinatario/s al que envío una copia del mensaje

es : destinatario/s al que envió una copia, pero aparecen ocultos en el envío

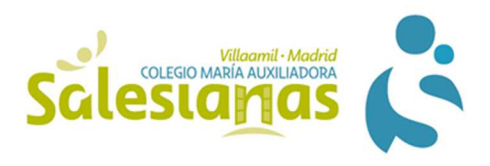

# APLICACIONES DE EDUCAMOS

Educamos ofrece múltiples aplicaciones a las que puedes acceder de la siguiente manera:

### **En el ordenador:**

Puedes entrar desde el correo, para ello pincha en Mis mensajes y en Mi correo:

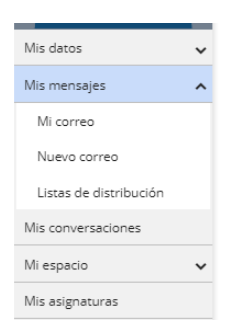

Cuando estás en la pantalla del correo debes hacer clic en los puntitos de la parte superior izquierda **iii** y aparece un desplegable con todas las

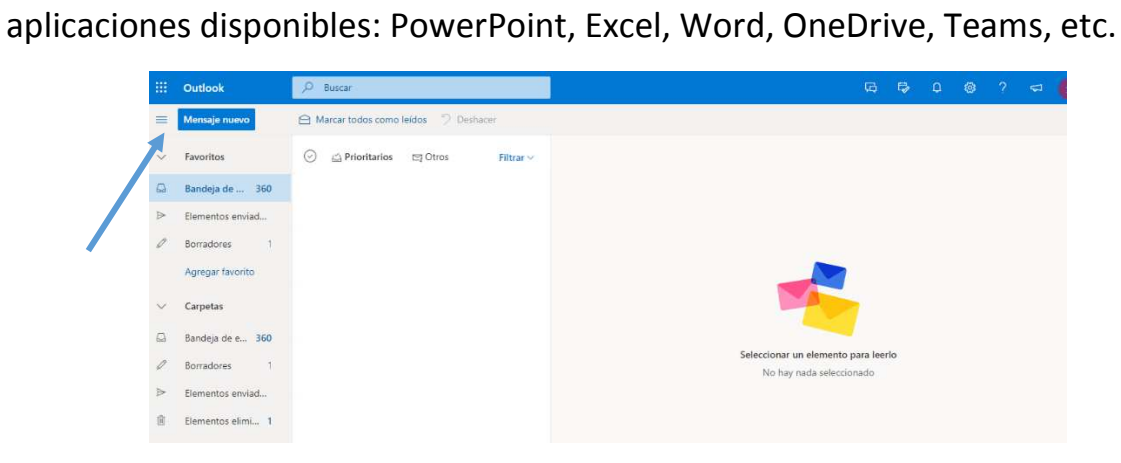

El desplegable que aparece es:

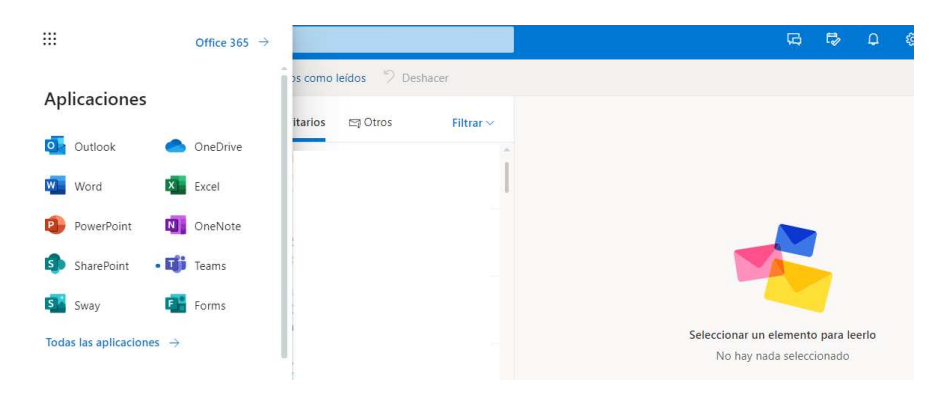

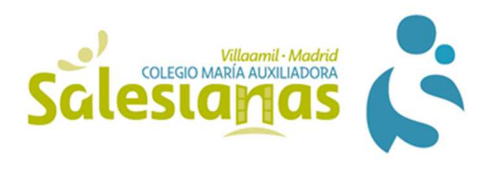

### **En el móvil:**

Si trabajas desde el móvil en la cuenta de educamos solo puedes ver los ficheros en formato Excel, PowerPoint o Word, pero no puedes crearlos.

Para poder crear estos archivos debes descargar el Office365 desde Play Store y seguir los siguientes pasos:

1. Pincha en el icono de Play Store

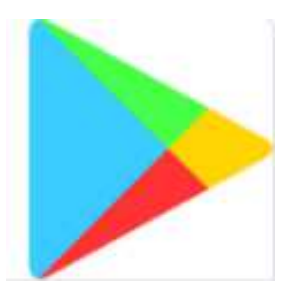

2. Escribe en la barra de búsqueda Office 365

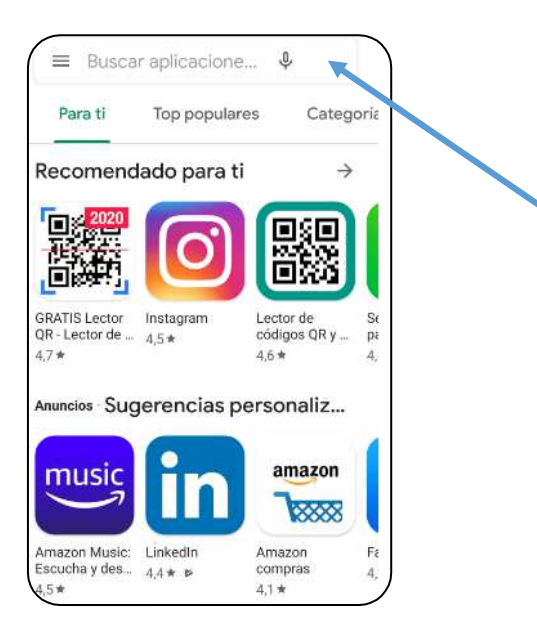

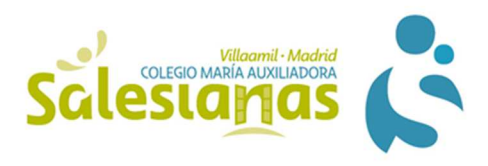

3. Aparecen varias aplicaciones y debes seleccionar la primera:

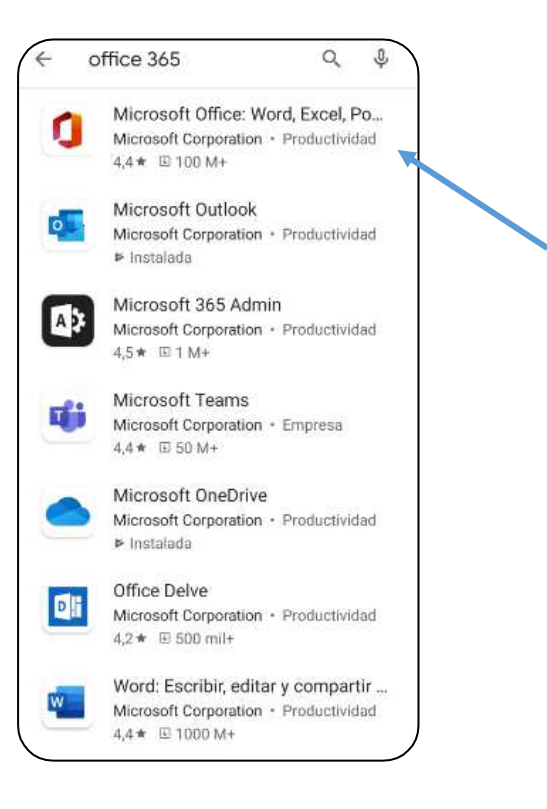

4. Haz clic en instalar para descargar la aplicación en el móvil:

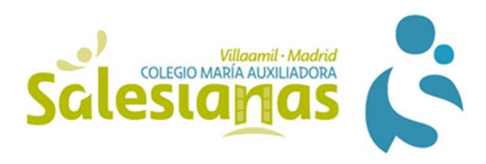

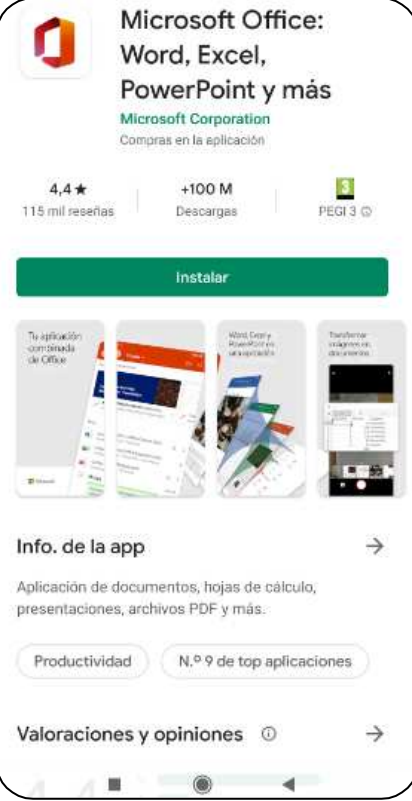

5. Una vez instalada aparece ya en el móvil el icono del Office 365:

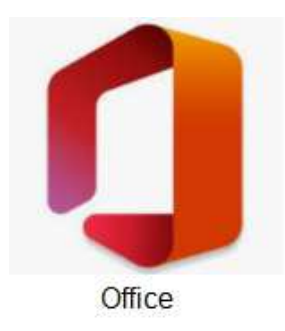

6. Al pinchar en el icono llegas la pantalla de inicio:

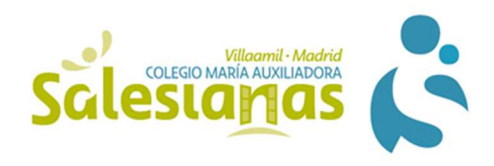

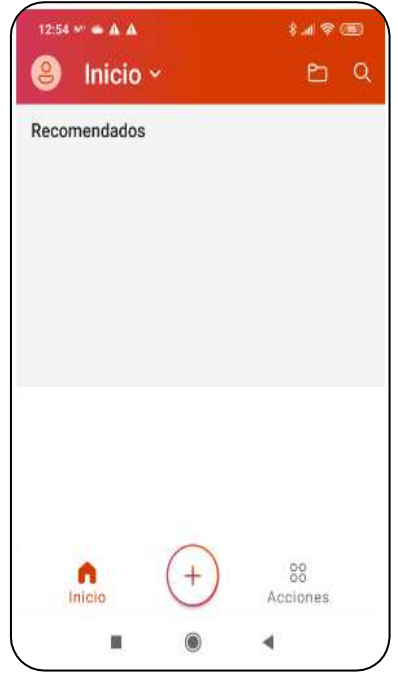

7. Al hacer clic en el mas de la pantalla de inicio  $\overline{+}$  te aparecen las siguientes opciones:

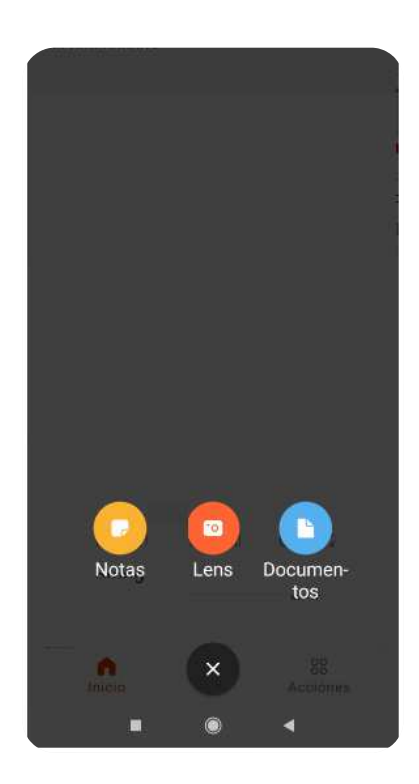

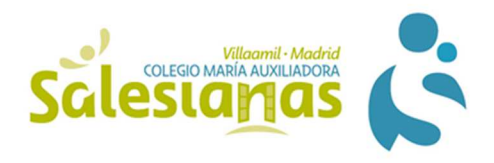

8. Si pinchas en el icono Documentos te ofrece la posibilidad de crear un archivo de Word, Excel o PowerPoint tal como se muestra en la siguiente imagen:

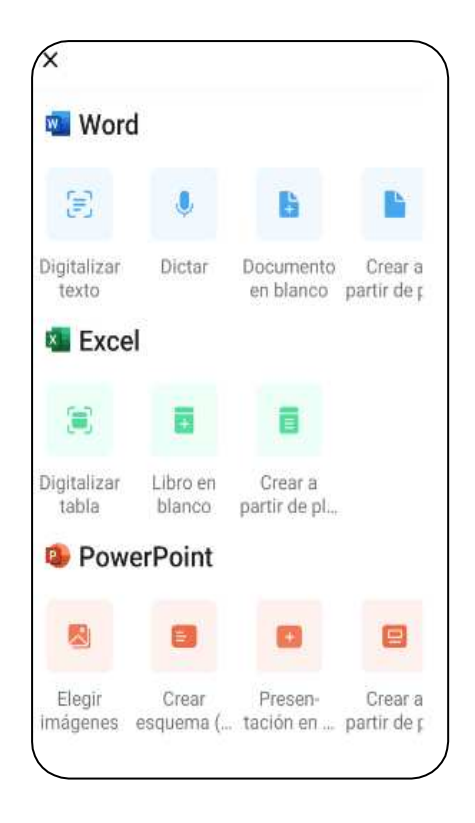